**بسمه تعالی**

## **مراحل اخذ معرفینامه از طریق سایت بیمه ملت**

## $https://melat.ir/$  ورود به سایت بیمه ملت به نشانی :

در انتهای سایت گزینه " اینترنت بیمه" را انتخاب نمائید

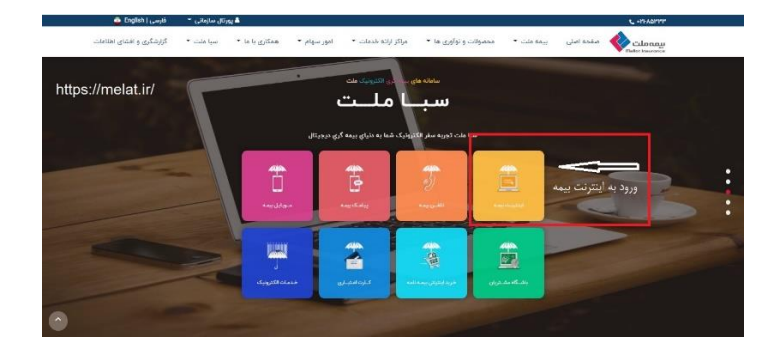

در این قسمت گزینه " ورود به سیستم اینترنت بیمه " را انتخاب نمائید

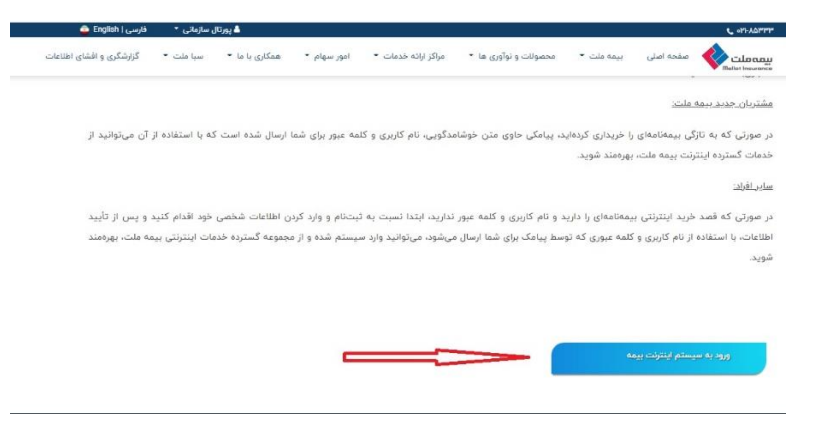

در این مرحله با انتخاب گزینه " ثبت نام " نسبت به وارد کردن اطالعات شخصی خود اقدام نمائید .

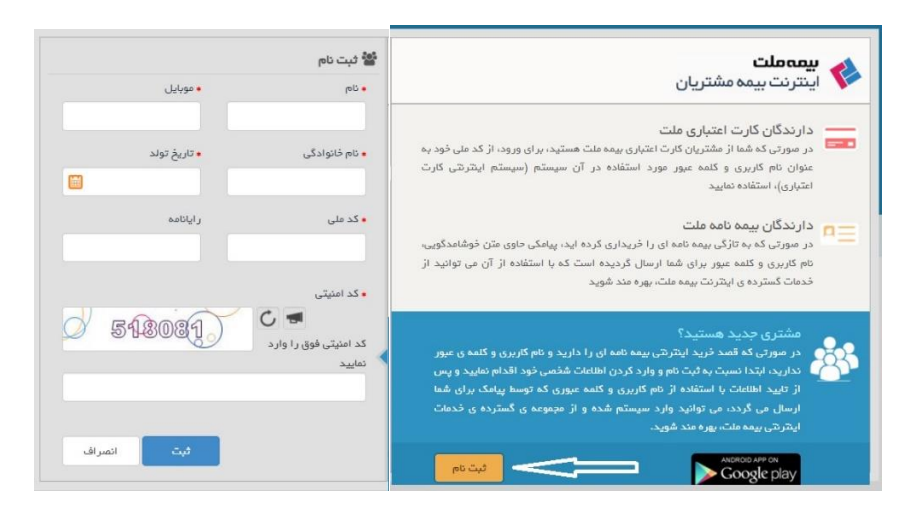

پس از تایید اطالعات با استفاده از نام کاربری و کلمه عبور که توسط پیامک برای شما ارسال می گردد وارد سیستم اینترنتی بیمه ملت شوید .

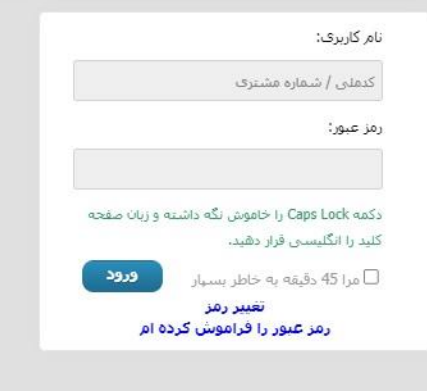

پس از ورود به سیستم گزینه " معرفی نامه های من " را انتخاب کنید

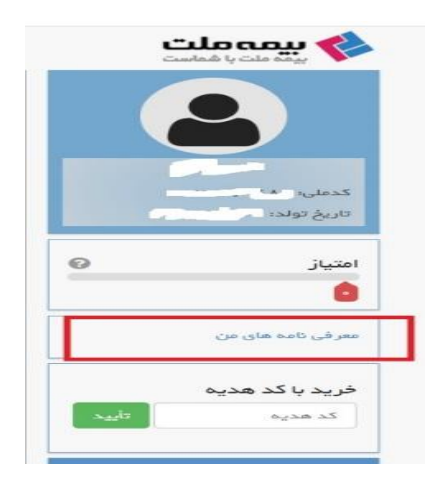

## از طریق گزینه " جدید " نسبت به درخواست معرفینامه اقدام نمائید

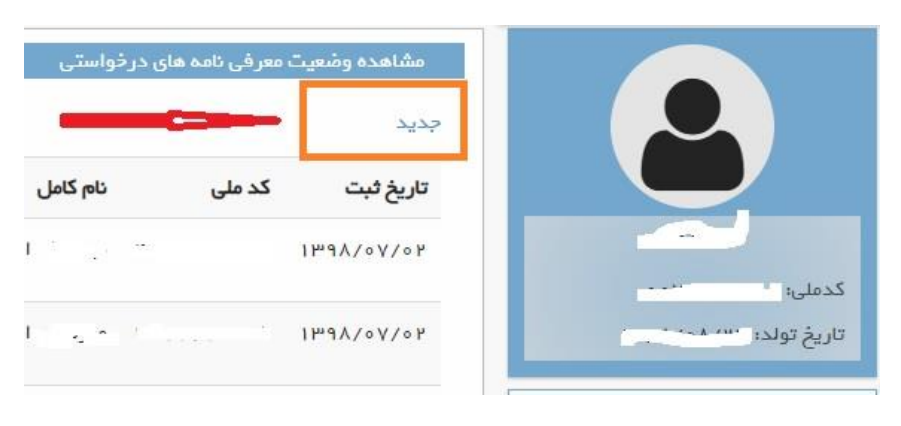

در این مرحله با توجه به دستور پزشک معالج ، پوشش درمانی در قسمت نوع خسارت انتخاب می گردد . بعنوان مثال با توجه به دستور پزشک پوشش عینک در قسمت نوع خسارت انتخاب می شود سپس سایر اطالعات از جمله مرکز درمانی طرف قرارداد ، سقف تعهد ریالی مورد درخواست ) طبق دستور پزشک یا مرکز درمانی ) ، نام پزشک ، نوع تخصص پزشک ، به علت ( خدمات درمانی ) و به منظور ( خدمات درمانی ) درج می گردد .

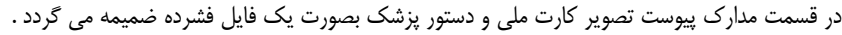

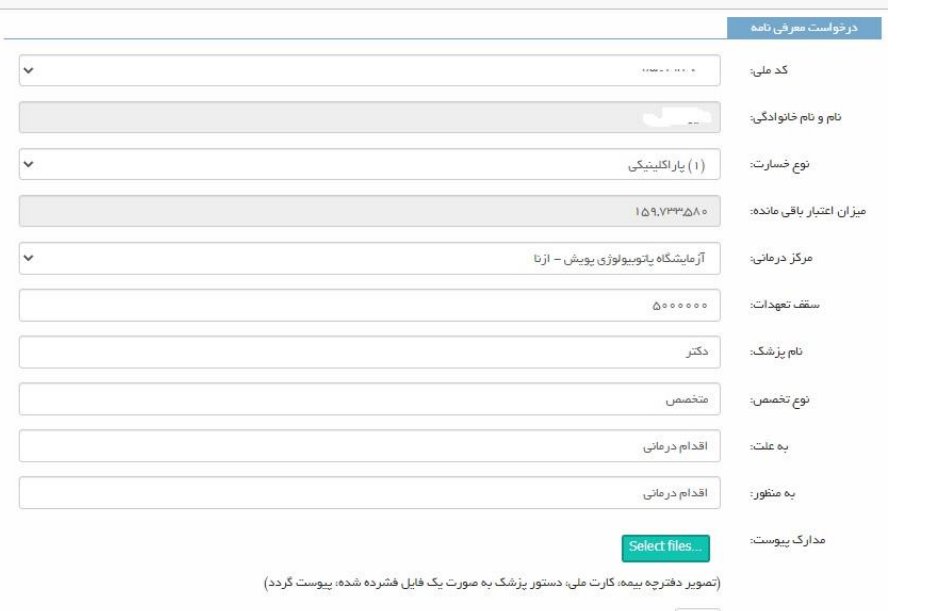

پس از تایید درخواست توسط کارشناسان بیمه ملت نسبت به چاپ معرفینامه اقدام شود

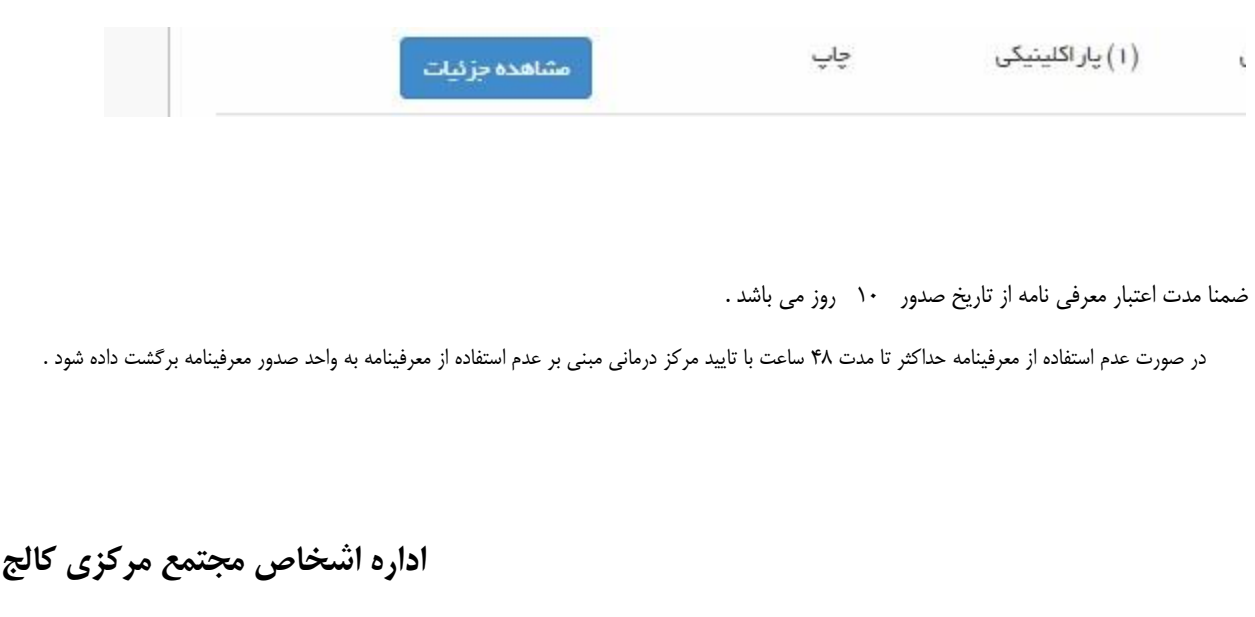